## **Att placera in fotografier på styrelsesidan**

Under "Kontakta oss" ska styrelsen finnas på era hemsidor. Har man anmält och fyllt i rätt i Harald så kommer styrelsen fram under denna flik automatiskt.

Fotografera styrelsemedlemmarna en och en och spara ner bilderna i en mapp i din dator. Gå sedan in på din dator och logga in på er hemsida. När ni är där så klickar ni på den inringade rutan som jag markerat i **Bild 1.**

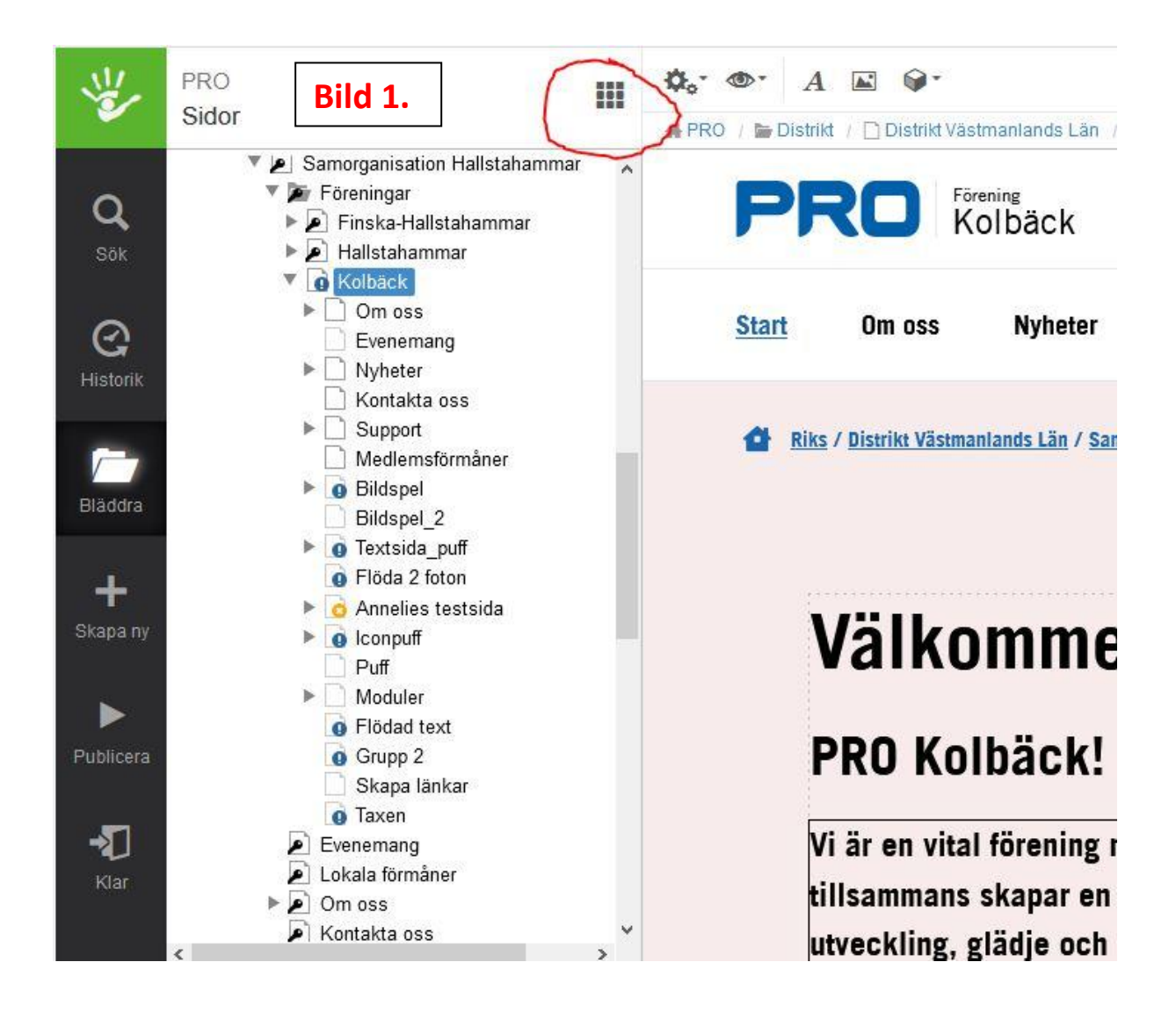

## Där finns fyra alternativ ni väljer **Bildarkiv** enligt **Bild 2**

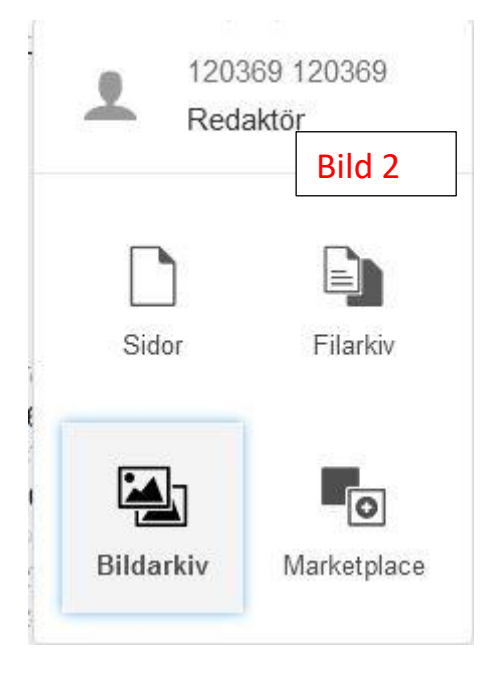

Nu har ni hamnat i er förenings **Bildarkiv**.

Leta på ert föreningsnamn och markera det, högerklicka och välj "Skapa ny" och döp denna mapp som ni nu skapar till Styrelsen. Nu har ni en mapp som ni kan samla bilderna på era styrelsemedlemmar i.

**Bra storlek på de bilder som skall in här är 300 x 300 px.**

## Nu går vi till **Bild 3**

Markera mappen "Styrelsen" som ni skapat och klicka på de inringade kugghjulen och välj Egenskaper och efter det väljer ni Metadata. På den bild ni får upp klickar ni bort bocken på "Ärv värde" i den lilla rutan till höger. Kontrollera sedan att det står "Ja" på raden under, om inte gå ut på pilen till höger och välj "Ja".

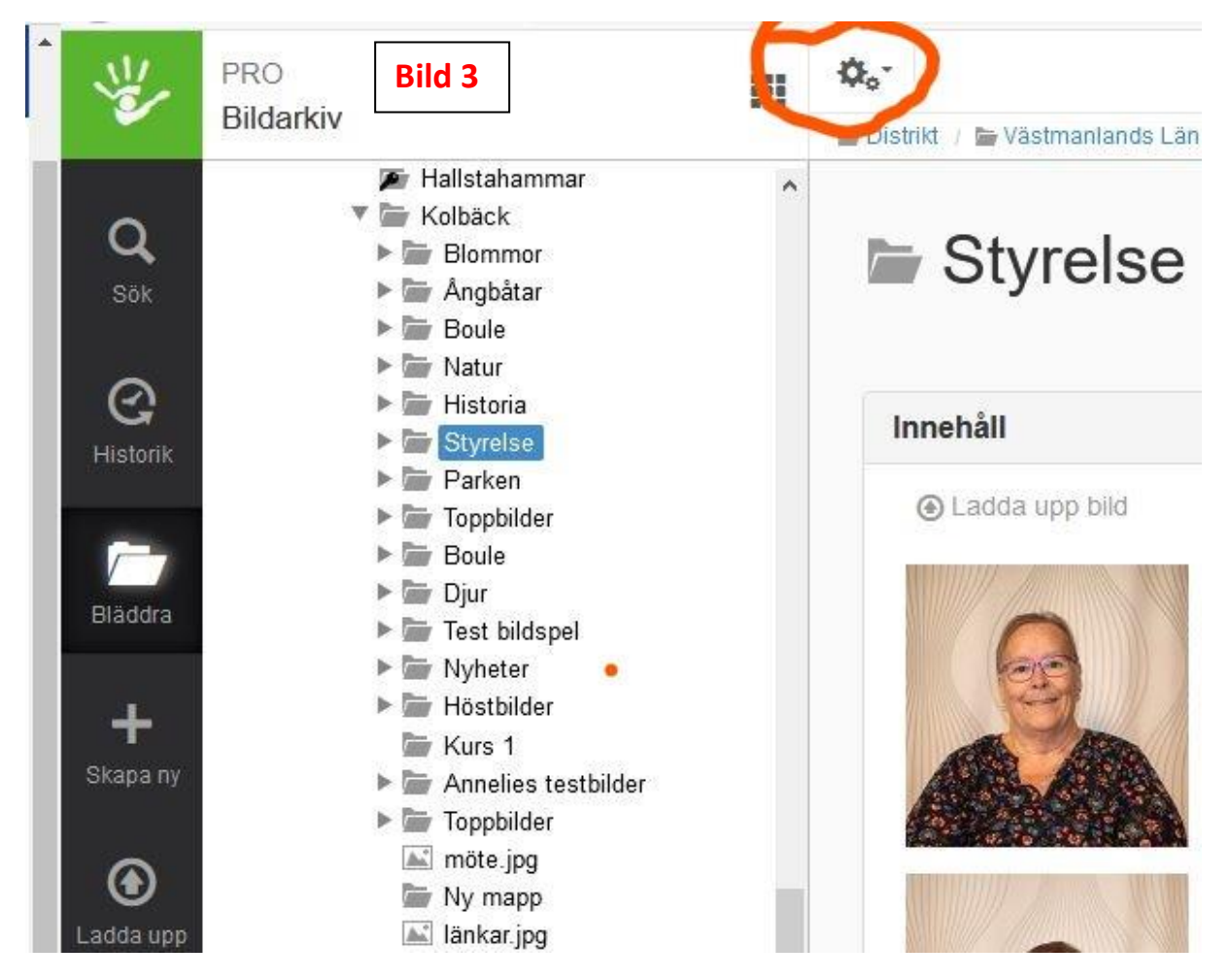

När allt detta är gjort och bilderna är nerladdade i styrelsemappen med rätt medlemsnummer på styrelsemedlemmarna så sker resten automatiskt.

Hoppas att denna lilla förklaring hjälpte lite på vägen.

Lycka till!!